## How to create Inbound Shipment from Shipping Instruction?

1. Create a Shipping Instruction following Option2.

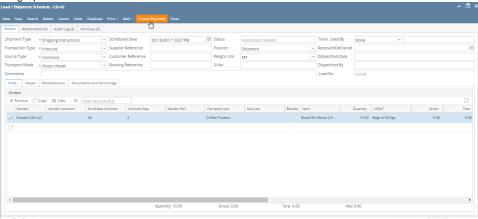

2. Click on Create Shipment button. 7 0 9 🖂 Swed

3. It will open up a new screen as Shipment type Inbound entry copying all the information same as entered in Shipping Instruction.

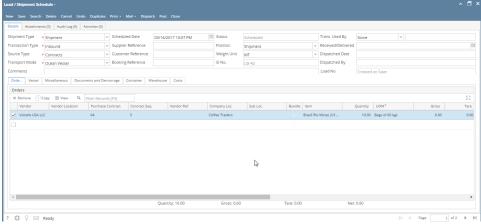

4. For remaining steps, please refer how to create inbound shipment page.